# **Supplier Guide – Supplygov.ie**

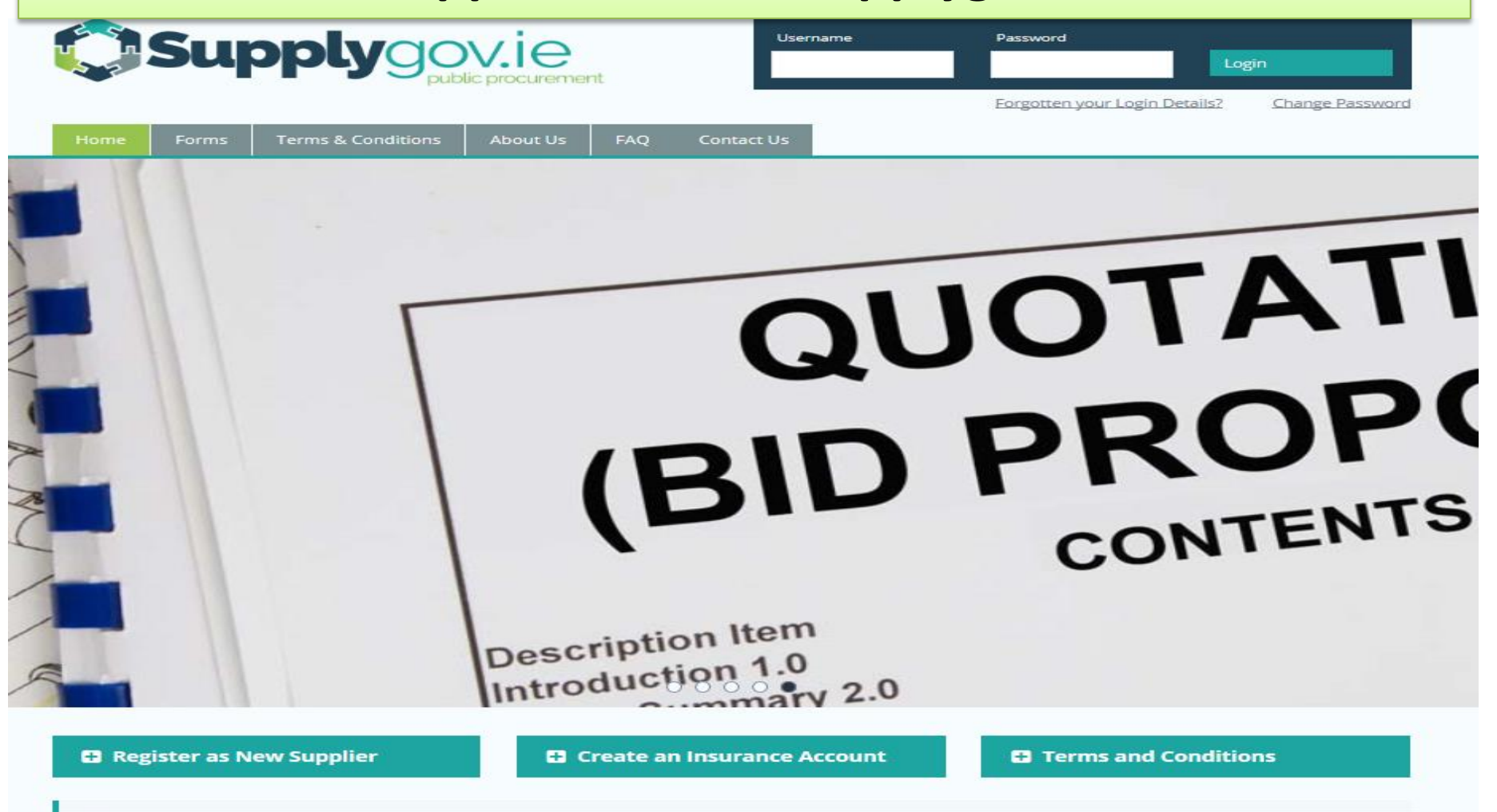

#### **Welcome to SupplyGov.ie**

SupplyGov.ie is requesting Suppliers/Contractors to express their interest in a number of categories, Plant Hire and Haulage, Road Making Materials, Ready-mix and Concrete Additives and General Construction & Trade Services. If a Supplier/Contractor is interested in tendering for any of these categories they will need to adhere to the relevant timeframes

## **Table of Contents**

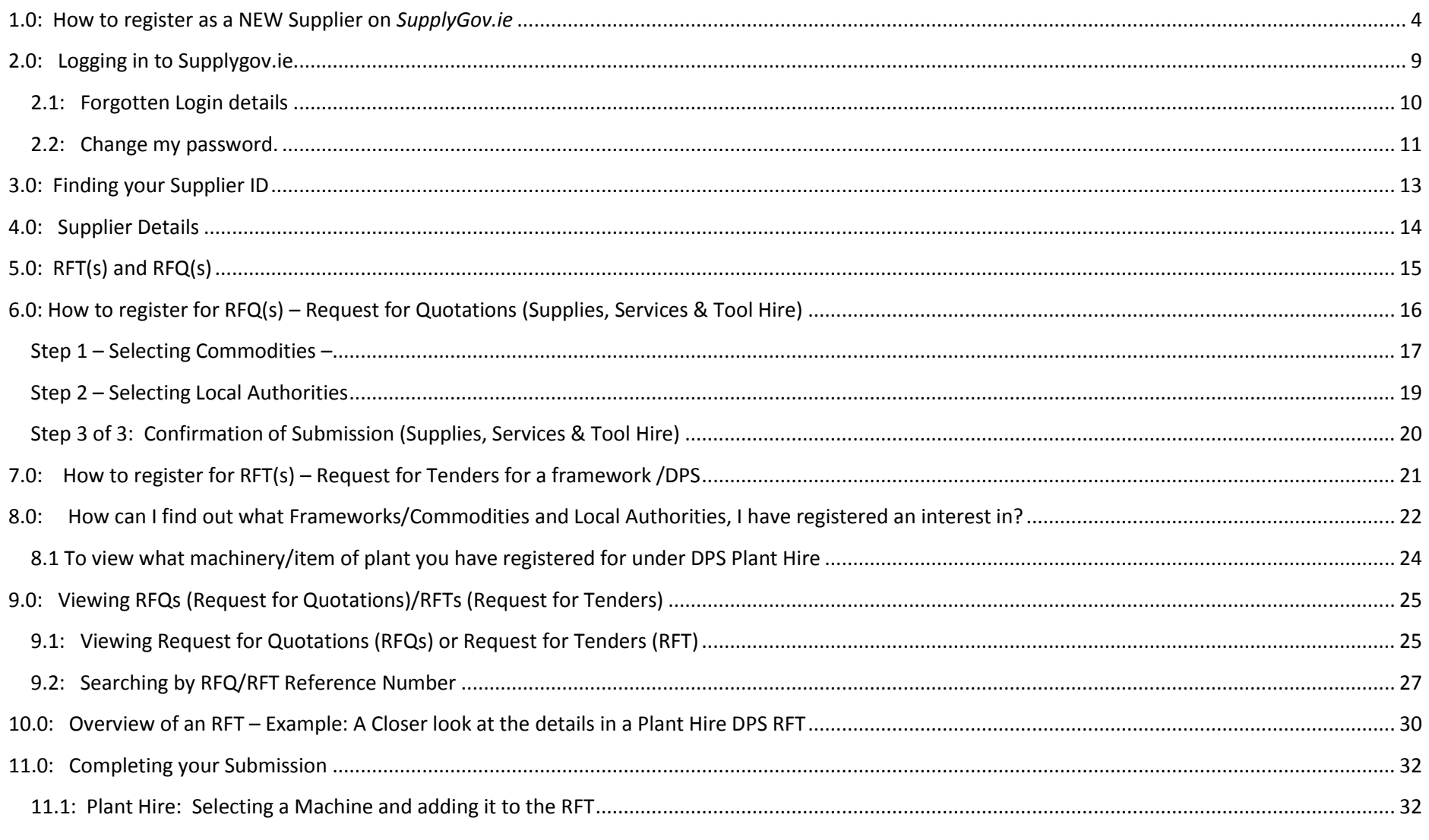

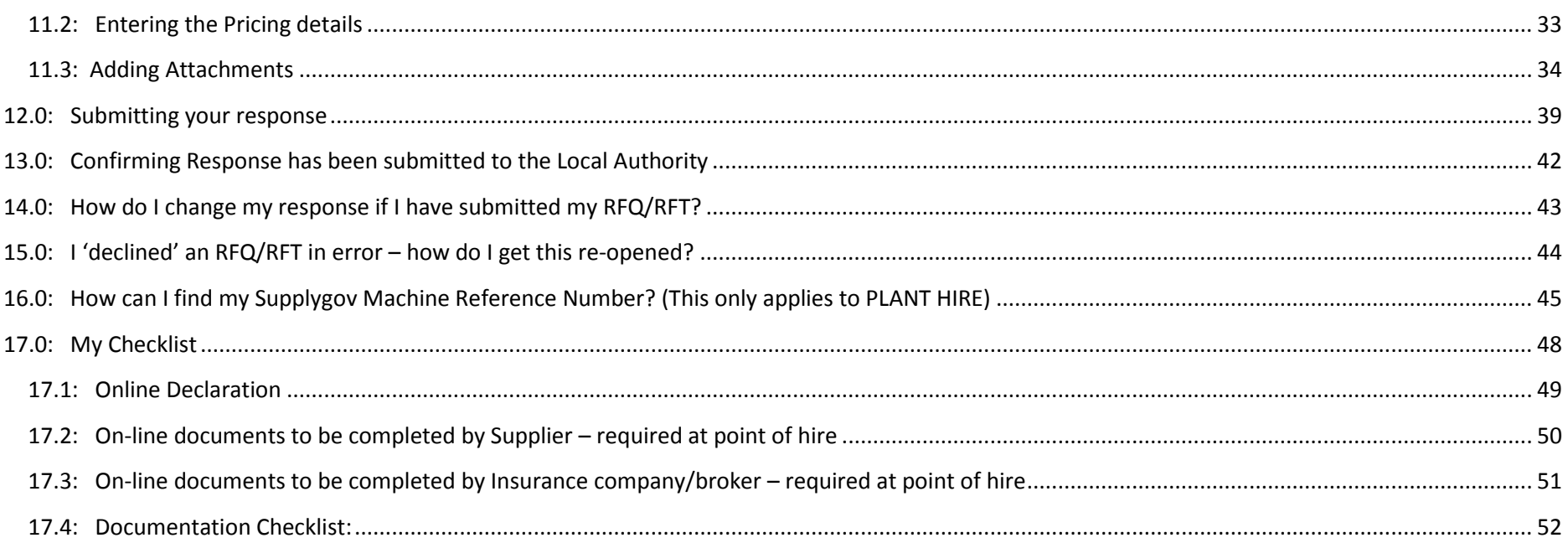

## <span id="page-3-0"></span>**1.0: How to register as a NEW Supplier on** *SupplyGov.ie*

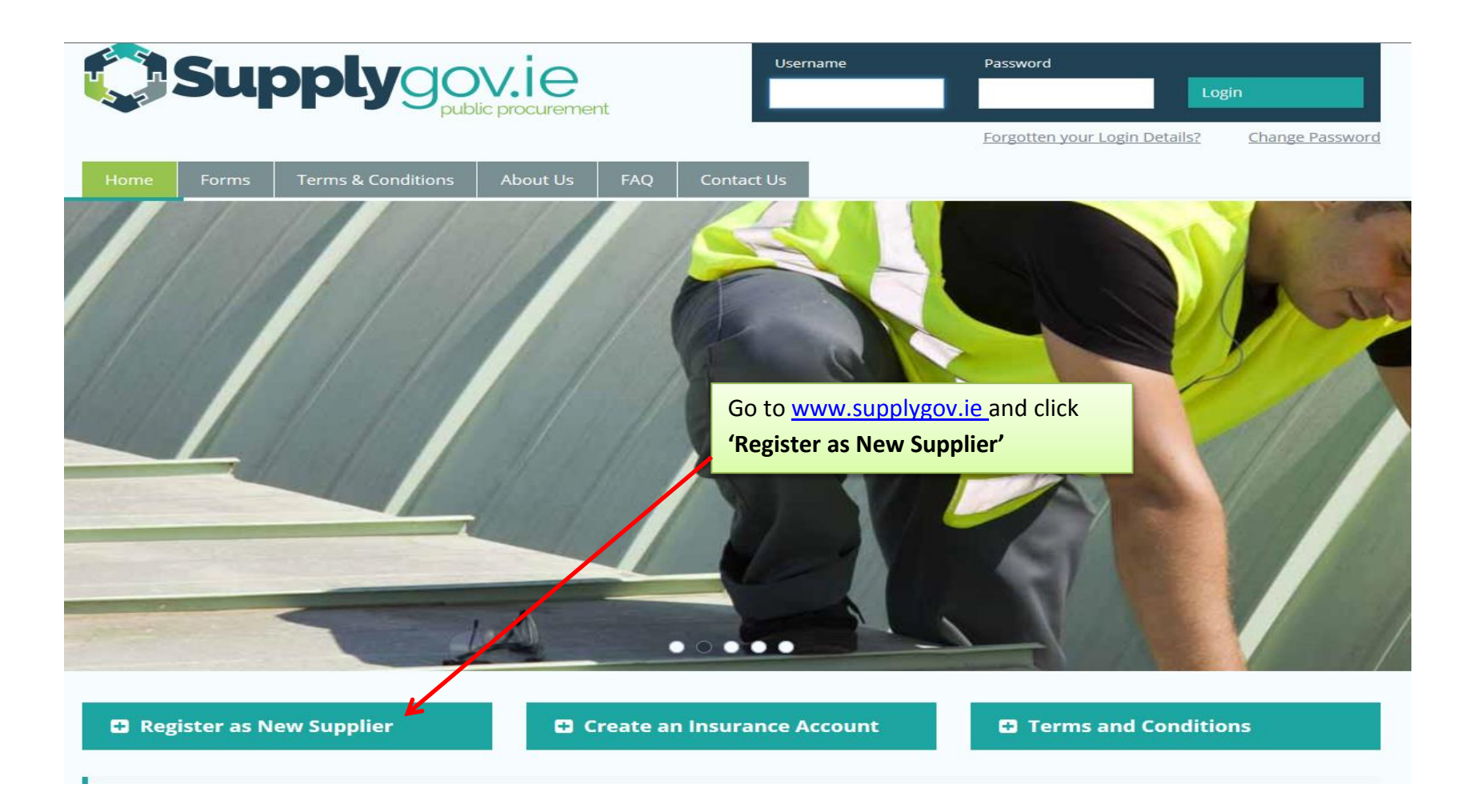

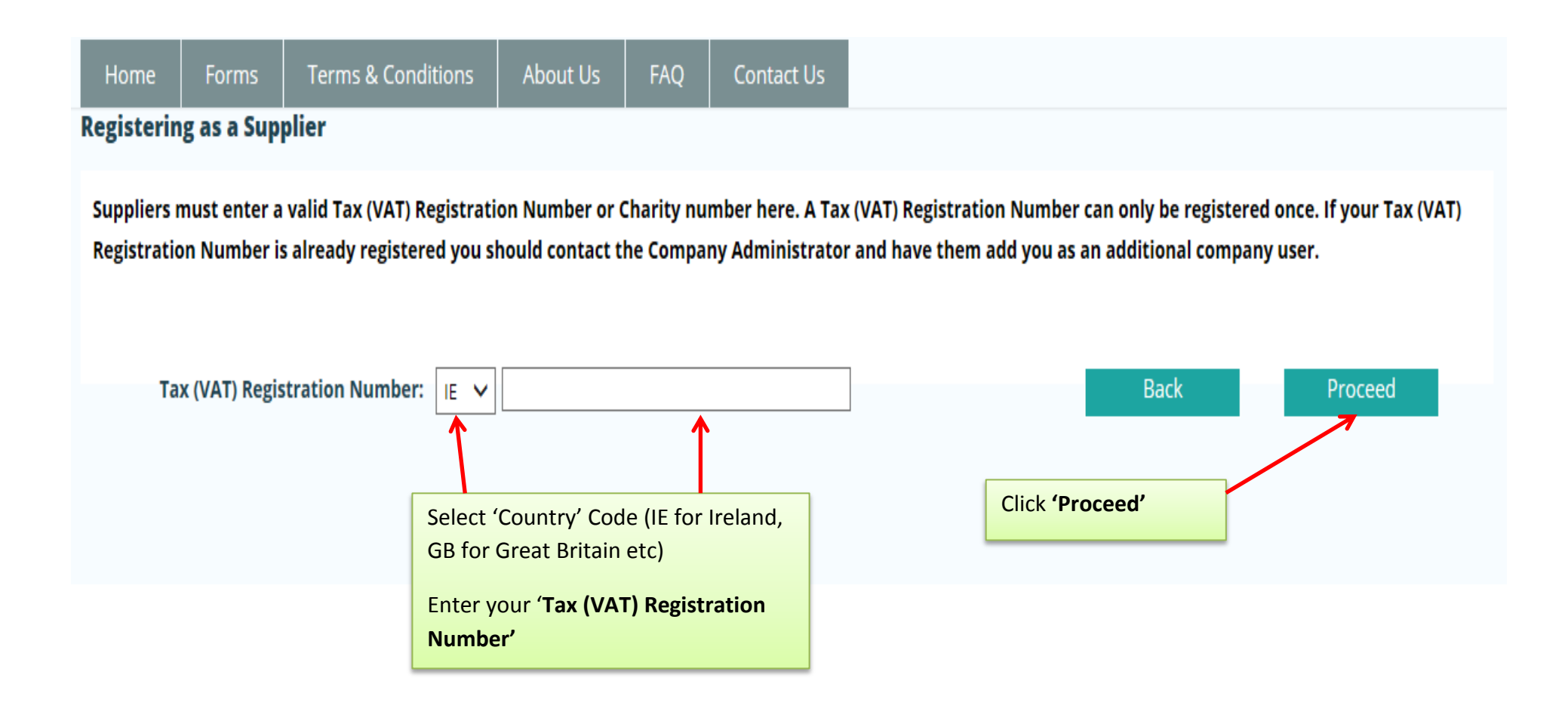

#### **My Account**

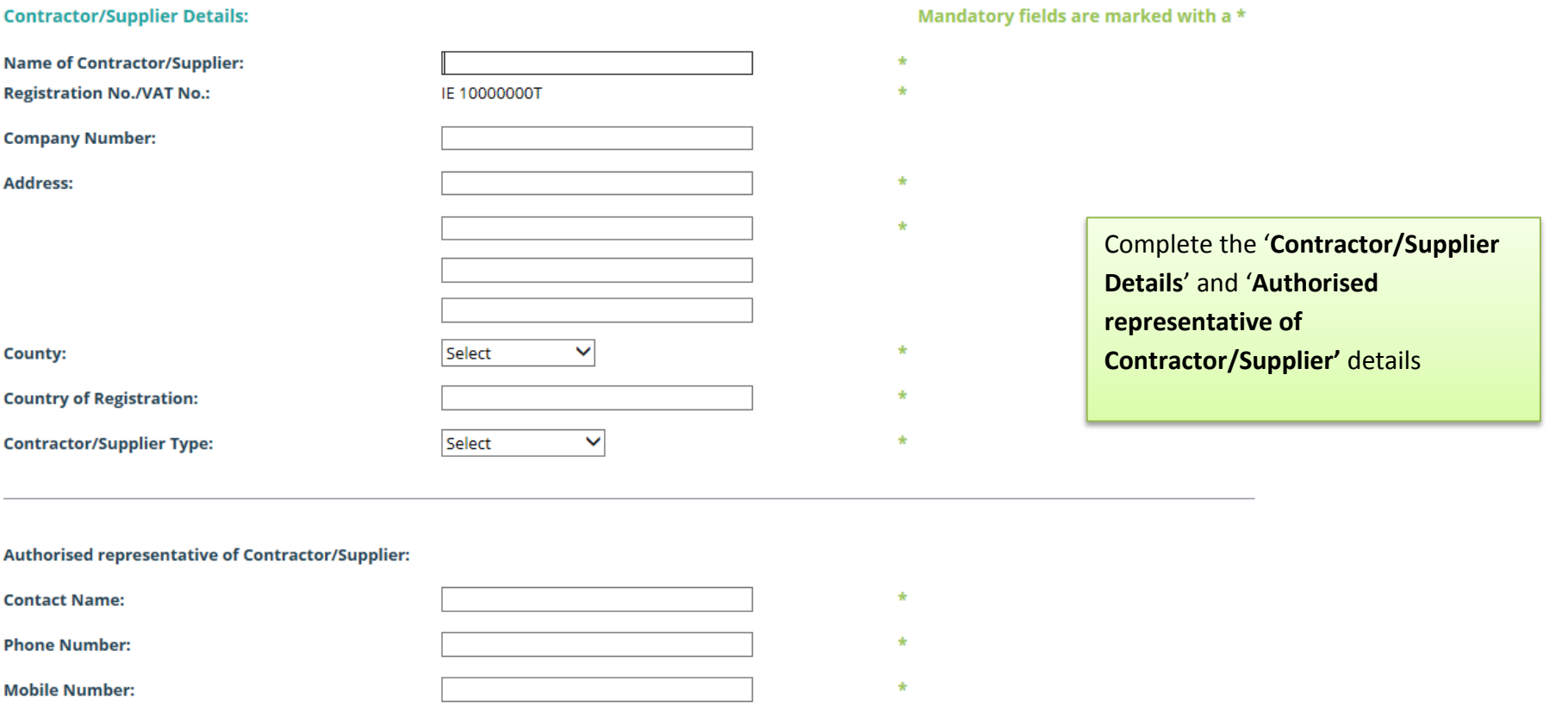

**Email Address:** 

**Confirm Email Address:** 

**Position Within Company:** 

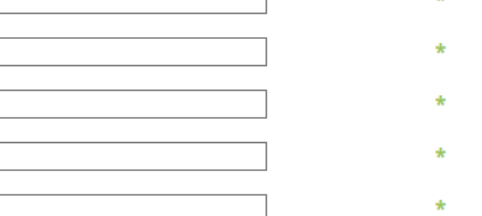

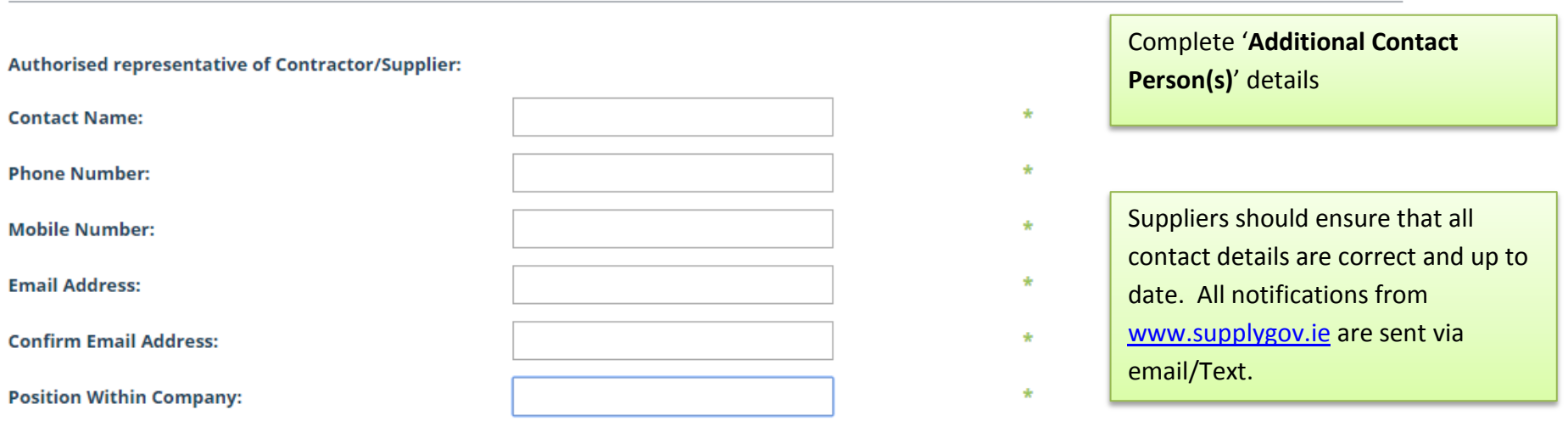

#### **Additional Contact Person(s):**

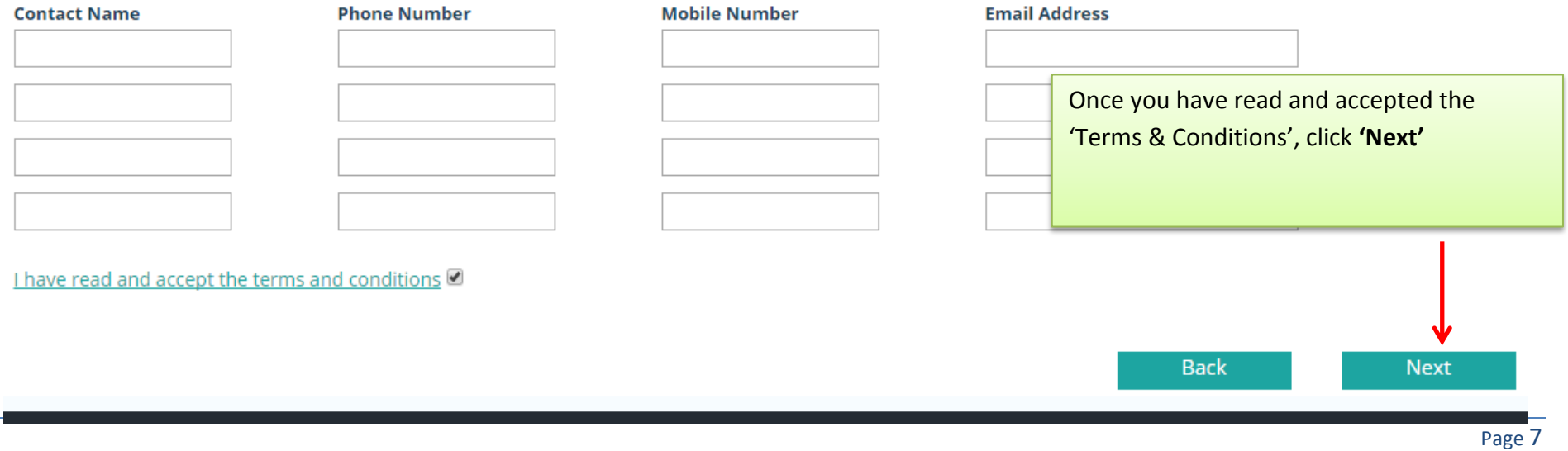

Thank you for registering with SupplyGov. We will endeavour to authorise your registration within 24 hours (working days only).

Should you have any queries, please do not hesitate to contact the SupplyGov Helpdesk at 076 1064020 or via email at eproc@kerrycoco.ie quoting your name and Tax (VAT) Registration Number.

> Your application will be sent to the SupplyGov Helpdesk for approval. Once approved, you will receive an email/text confirming your username & password.

You can then proceed to login to your Supplygov account.

## <span id="page-8-0"></span>**2.0: Logging in to Supplygov.ie** Enter your Username & Password and click '**Login**' Browse to [www.supplygov.ie](http://www.supplygov.ie/) and enter your username and password and click on the **'Login'** Button. Supplygov.ie Username Password Login Forgotten your Login Details? Change Password Terms & Conditions About Us FAQ Contact Us Home Forms  $\bullet\circ\bullet\bullet\bullet$ **D** Register as New Supplier C Create an Insurance Account **Q** Terms and Conditions

### <span id="page-9-0"></span>**2.1: Forgotten Login details**

If you have forgotten your login details, click on **'Forgotten your login Details?'** link under 'Username' and 'Password'.

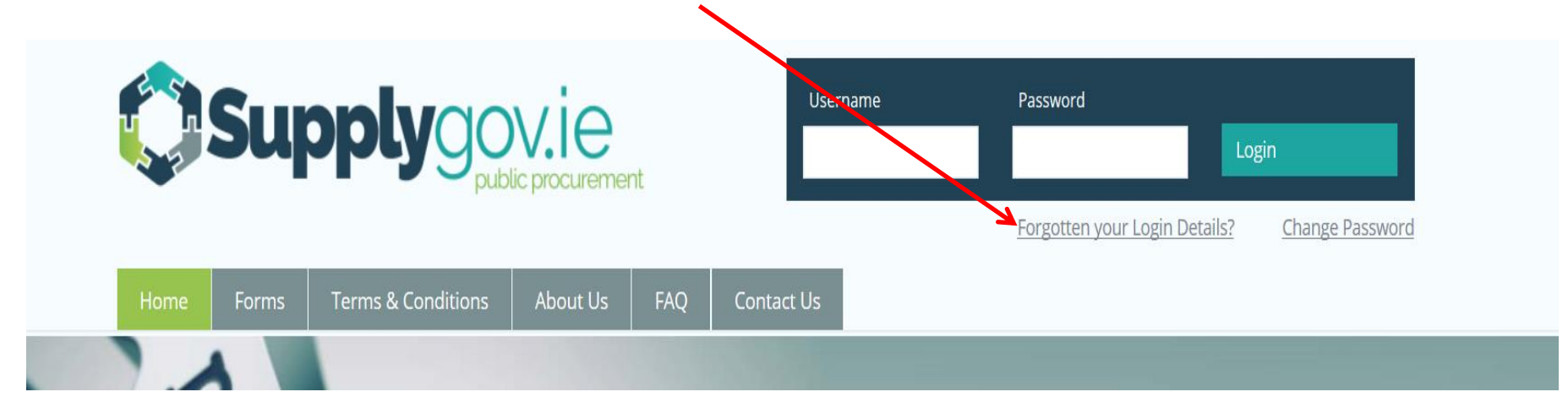

#### **www.supplygov.ie – Supplier Guide**

If you cannot remember your username or password, enter your email address and click on 'Send me my username' and/or 'Send me my password'. The email address that you enter must be one of the contact emails registered on the account. Your username will be sent to your email address and your password will be sent to your mobile number.

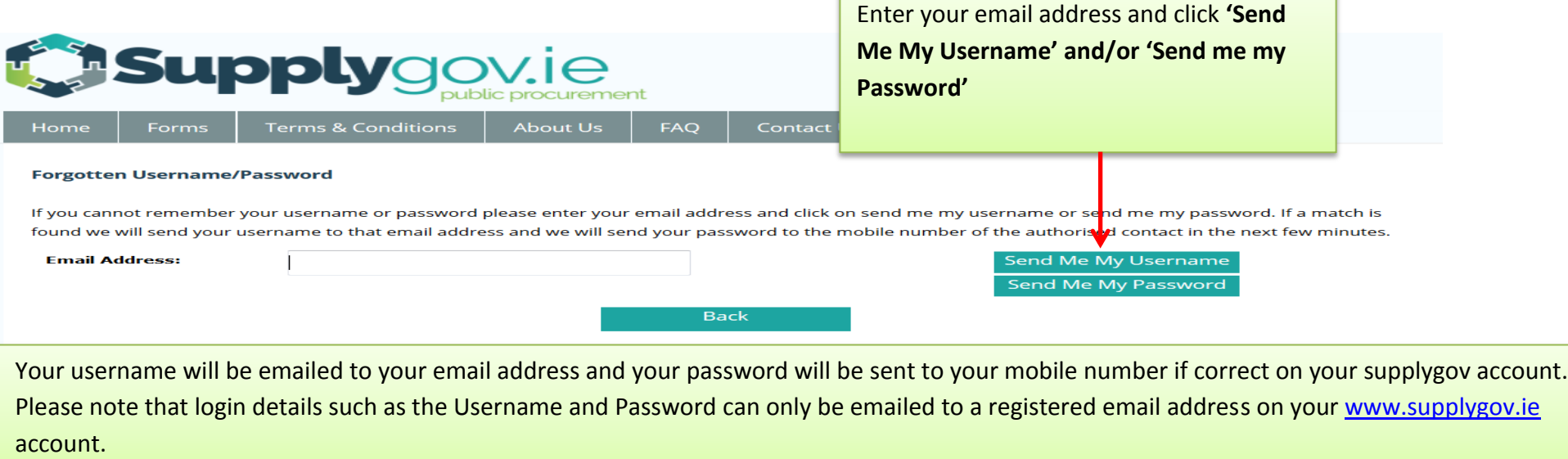

<span id="page-10-0"></span>*If you do not receive your login details by email/text, please contact the Supplygov Helpdesk on 076-1064020 for assistance.*

### **2.2: Change my password.**

If you wish to change your login password, go to the Supplygov.ie Homepage, click on **'Change password'**

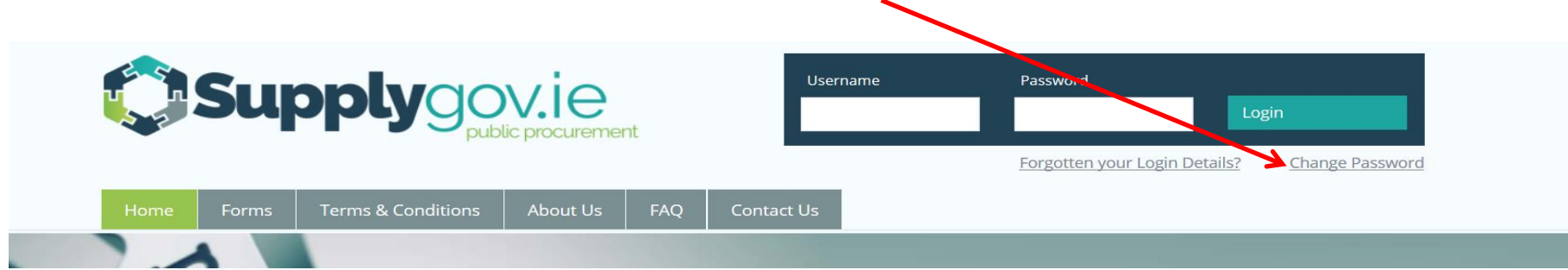

Enter your username and password and then enter your new password. Verify your new password and then click on the **'Change Password'** button to submit.

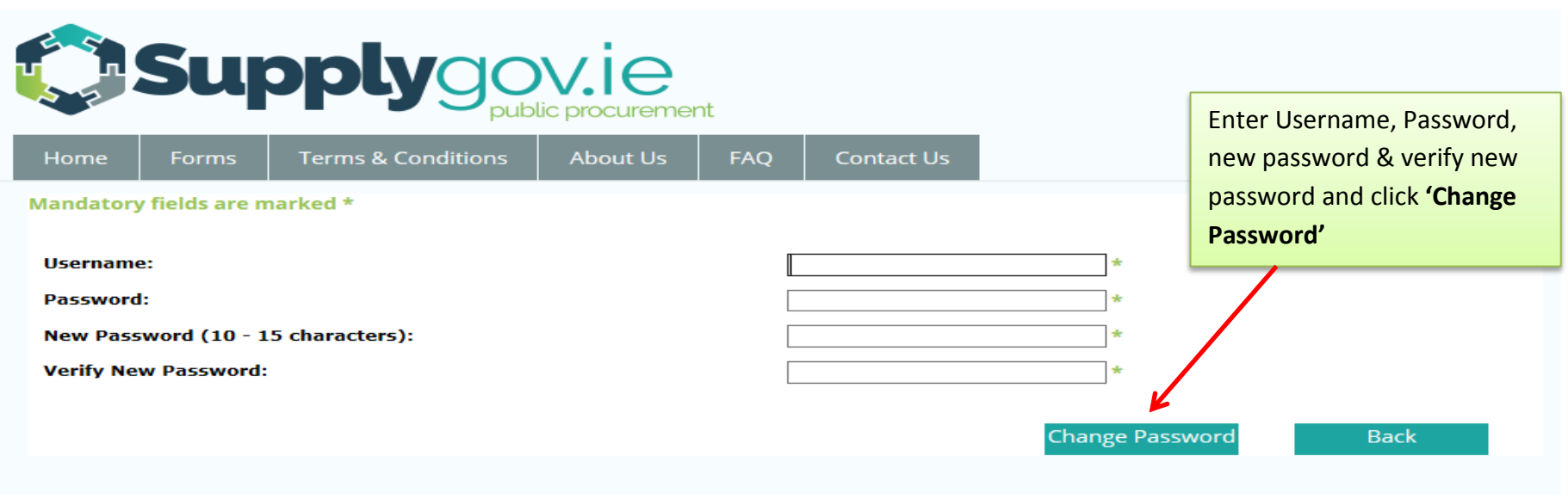

### <span id="page-12-0"></span>**3.0: Finding your Supplier ID**

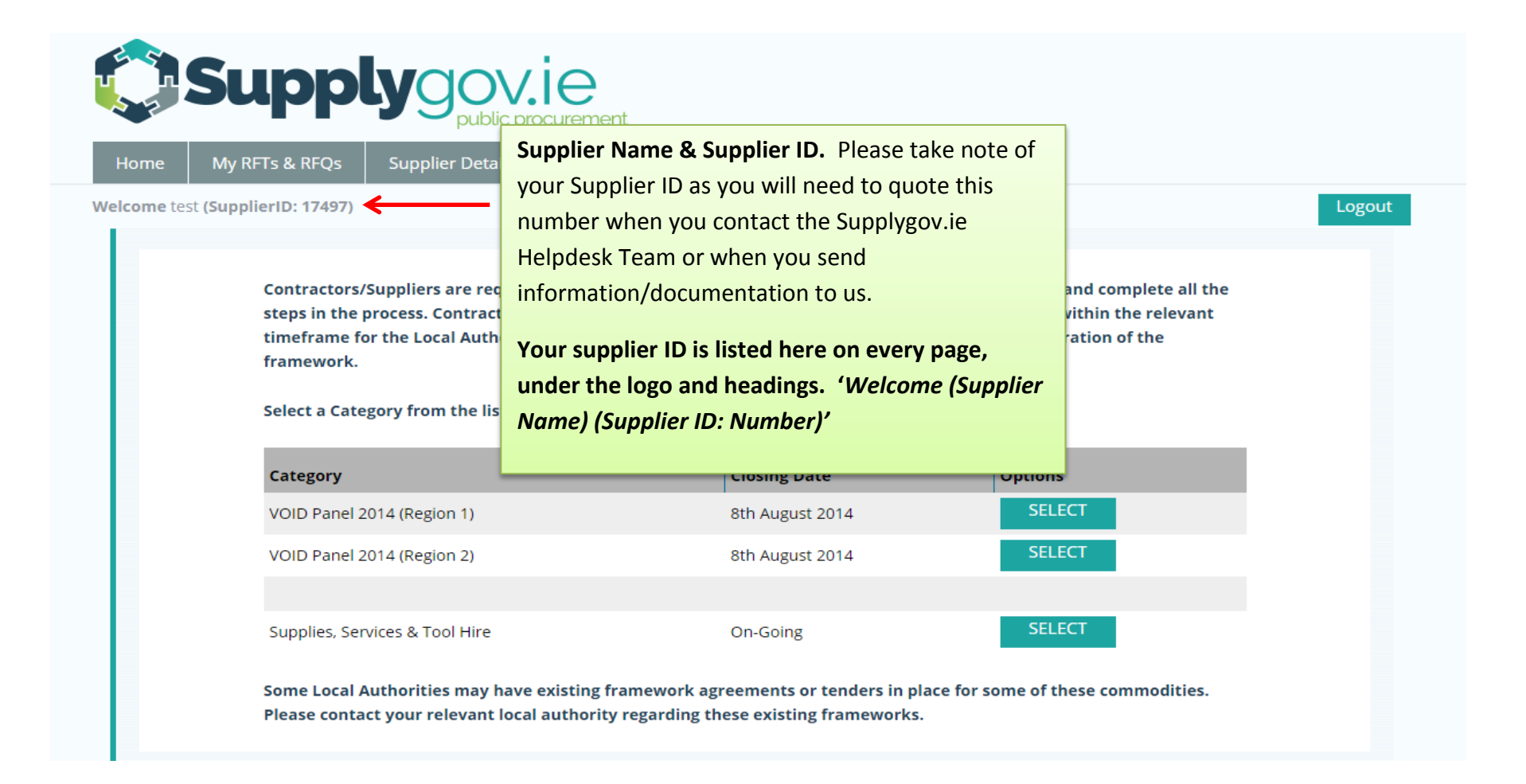

## <span id="page-13-0"></span>**4.0: Supplier Details**

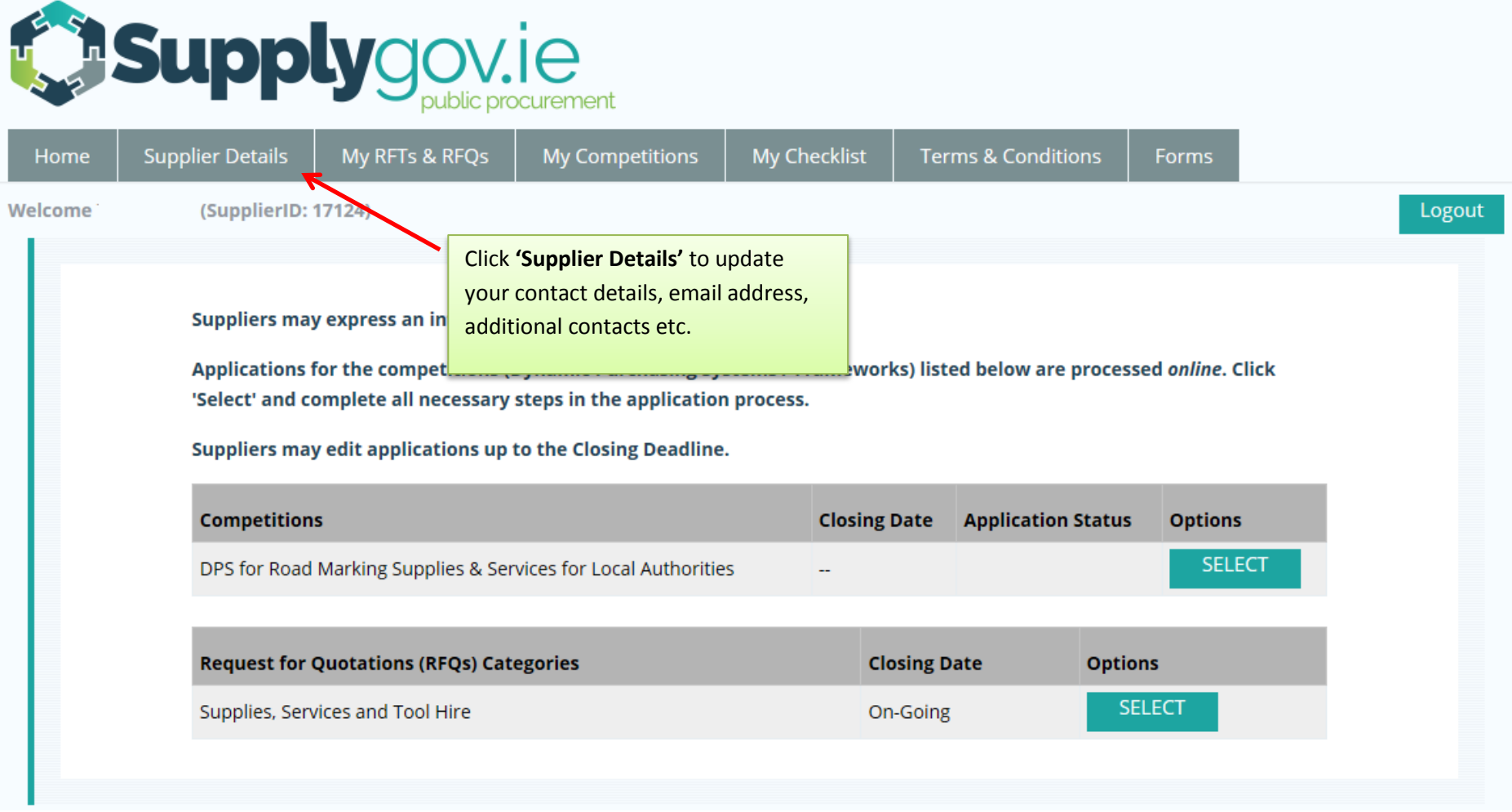

## <span id="page-14-0"></span>**5.0: RFT(s) and RFQ(s)**

**An RFT (Request for Tender)** : a Buyer may run a mini-competition from a list of Suppliers/Contractors who have qualified from a particular Framework or Dynamic Purchasing System.

**An RFQ (Request for Quotation**) : a Buyer may seek a number of quotations from Suppliers who have registered for a particular commodity outside of a Framework or Dynamic Purchasing System on [www.supplygov.ie](http://www.supplygov.ie/).

**NOTE:** All Frameworks or Dynamic Purchasing Systems are advertised o[n www.etender.gov.ie.](http://www.etender.gov.ie/)

### **IT IS THE RESPONSIBILITY OF THE SUPPLIER TO KEEP UPDATED OF ALL RFT and RFQ NOTIFICATIONS ON [www.supplygov.ie](http://www.supplygov.ie/) BY CHECKING THEIR ACCOUNT AND EMAIL REGULARLY.**

## <span id="page-15-0"></span>**6.0: How to register for RFQ(s) – Request for Quotations (Supplies, Services & Tool Hire)**

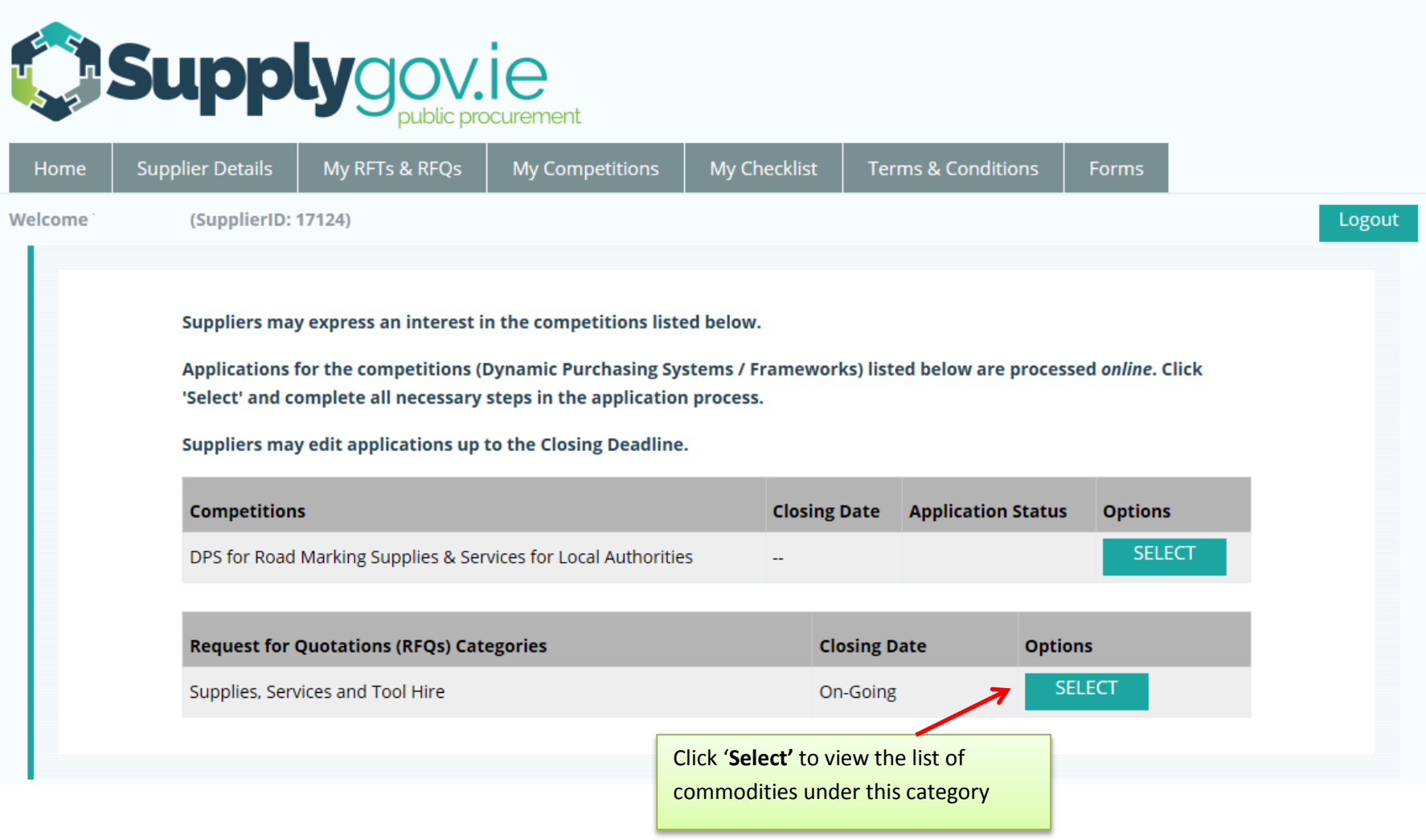

### <span id="page-16-0"></span>**Step 1 – Selecting Commodities –**

#### *Please note – screenshot is only an extract of the listing.*

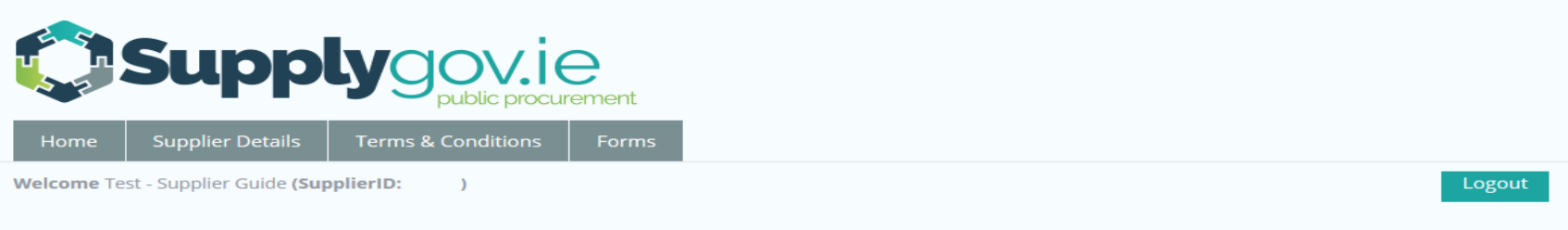

#### **Step 1 of 3: Select Commodities**

From the following list of commodities, please select the ones of interest to your company which you would like to get an opportunity to quote for:

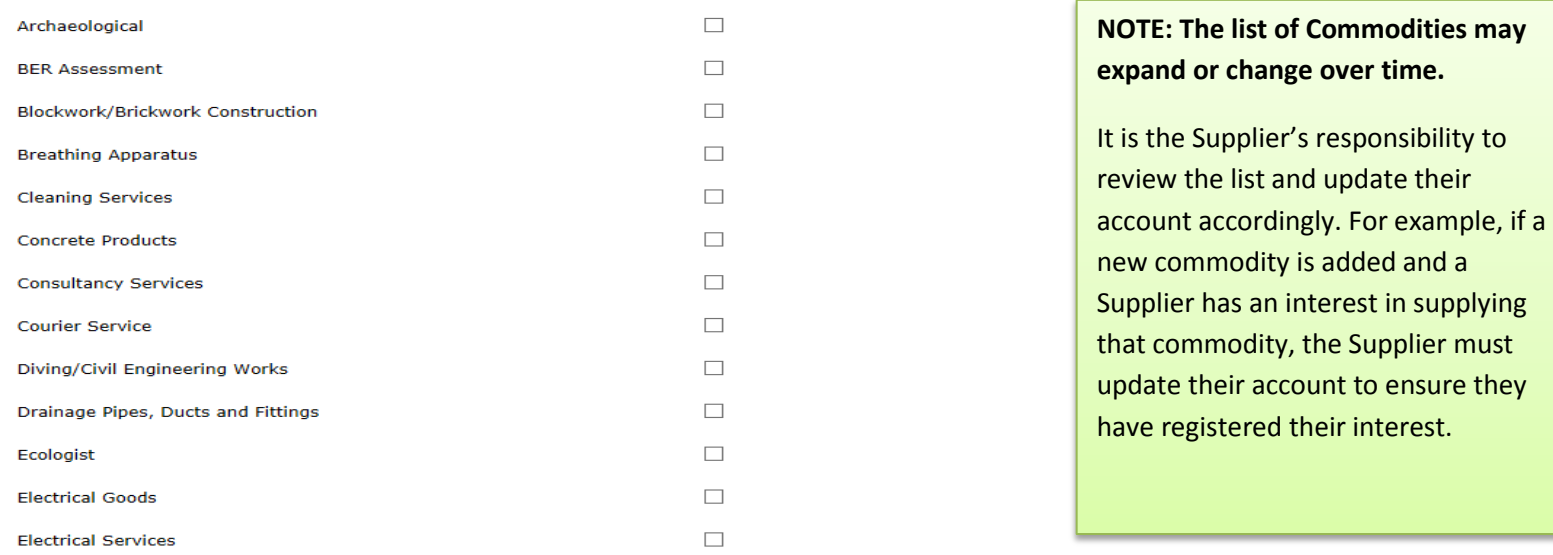

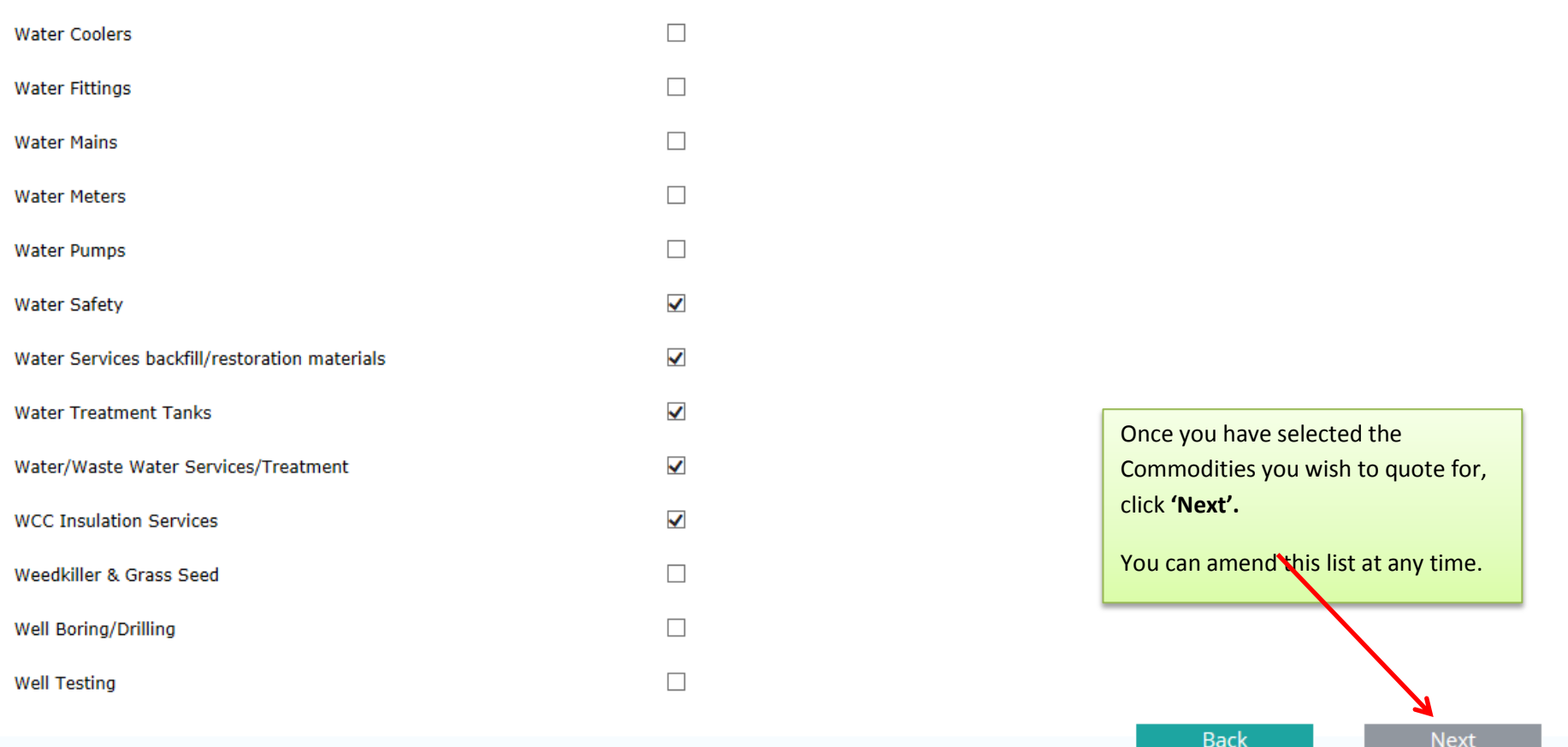

### <span id="page-18-0"></span>**Step 2 – Selecting Local Authorities**

*Please note – screenshot is only an extract of the listing.*

#### **Step 2 of 3: Select Local Authorities**

From the following list of Local Authorities, please select those that you would be interested in getting an opportunity to quote for:

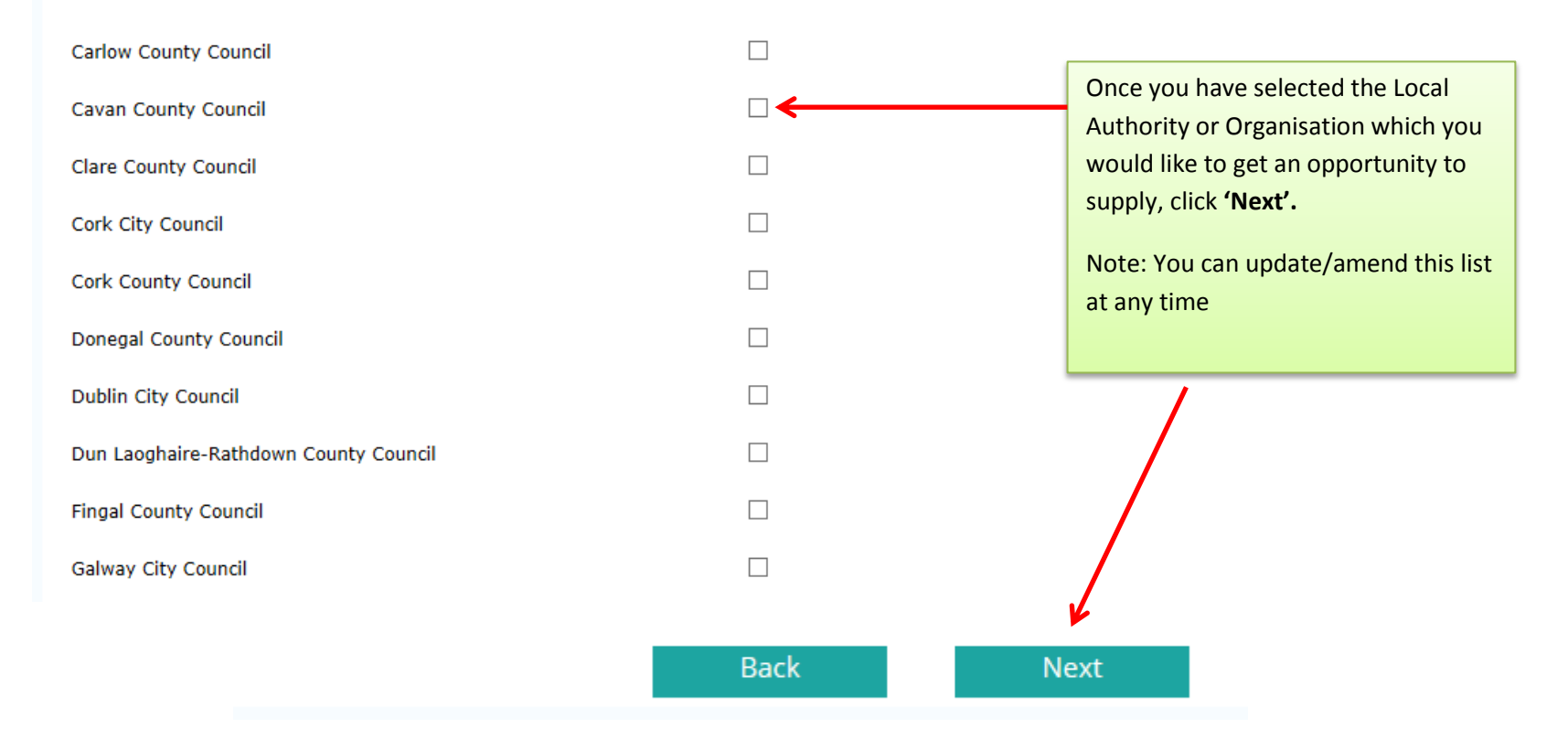

## <span id="page-19-0"></span>**Step 3 of 3: Confirmation of Submission (Supplies, Services & Tool Hire)**

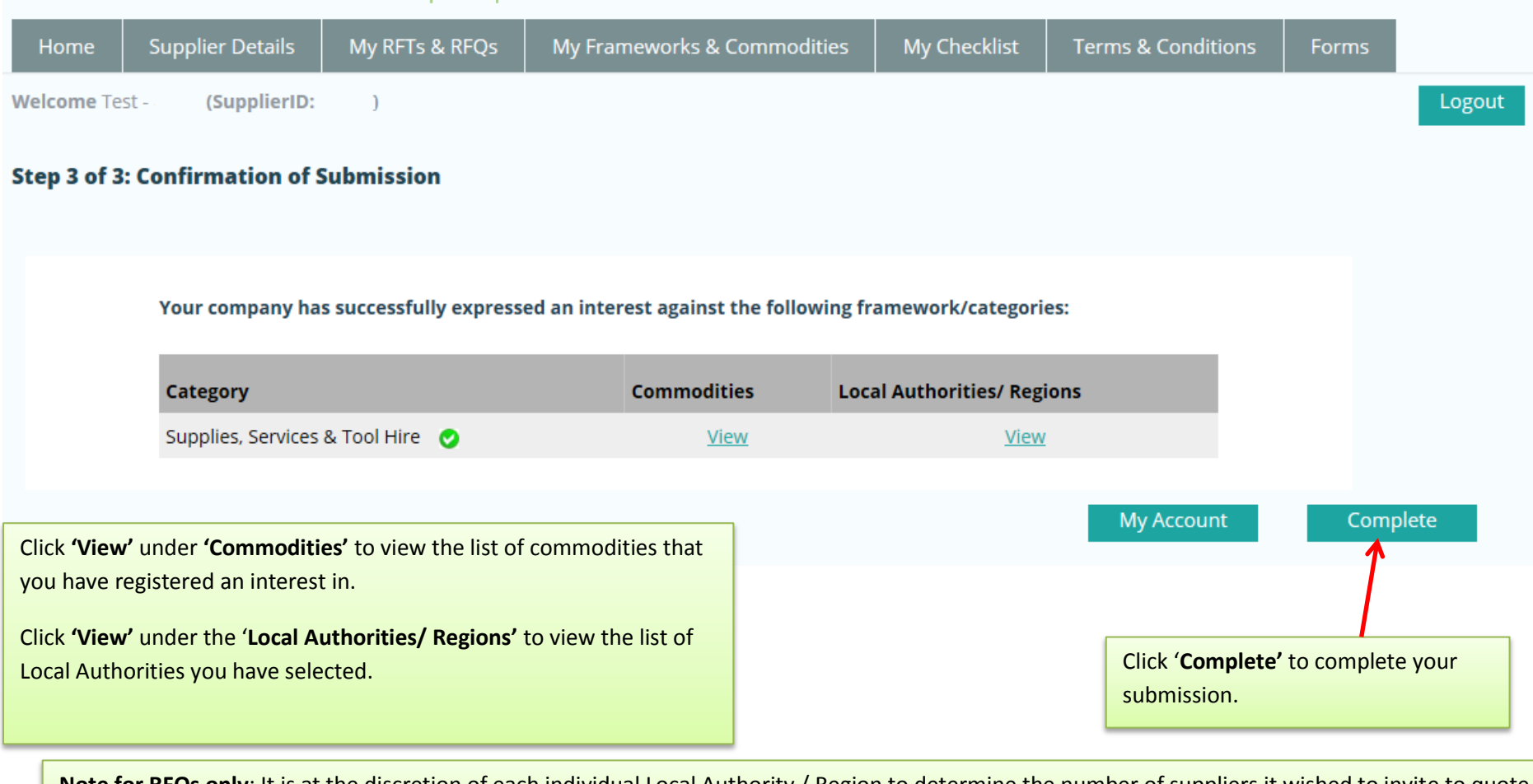

**Note for RFQs only**: It is at the discretion of each individual Local Authority / Region to determine the number of suppliers it wished to invite to quote for the particular commodity. This will be dependent on each individual Local Authorities procurement policies.

### <span id="page-20-0"></span>**7.0: How to register for RFT(s) – Request for Tenders for a framework /DPS**

Any new Frameworks or Dynamic Purchasing Systems are advertised on [www.etenders.gov.ie.](http://www.etenders.gov.ie/)

If you do not have an existing [www.etenders.gov.ie](http://www.etenders.gov.ie/) account, please register an account by clicking on the 'SUPPLIER COMPANY REGISTRATION' link on the [www.etenders.gov.ie](http://www.etenders.gov.ie/) homepage. Suppliers/Contractors should select the CPV (Common Procurement Vocabulary) code(s) that suit their business activity as accurately as possible. Suppliers/Contractors will then be able to download tender documents and prepare an application. Any issues in relation to Company Registration on [www.etenders.gov.ie](http://www.etenders.gov.ie/) should be directed to their Helpdesk by ringing 021 243 9277 or by emailing etenders@eu-supply.com.

Please refer to the Supplier Guides on [www.Supplygov.ie](http://www.supplygov.ie/) for instructions on how to make an application to any existing live Dynamic Purchasing System on [www.Supplygov.ie.](http://www.supplygov.ie/)

## <span id="page-21-0"></span>**8.0: How can I find out what Frameworks/Commodities and Local Authorities, I have registered an interest in?**

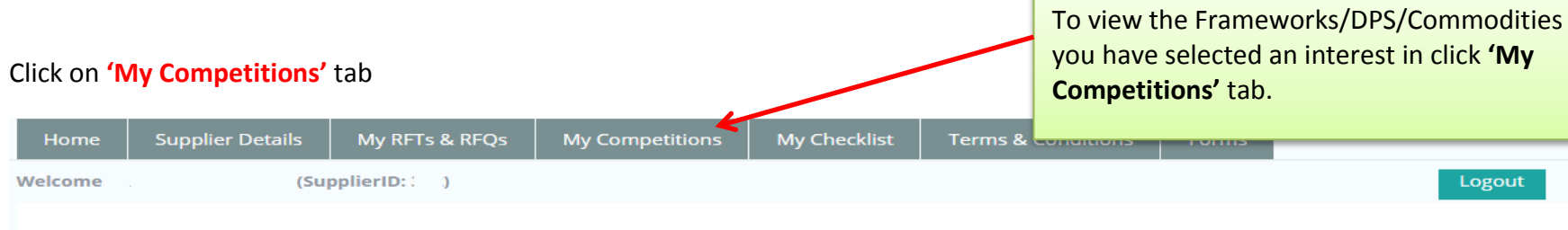

#### **My Competitions**

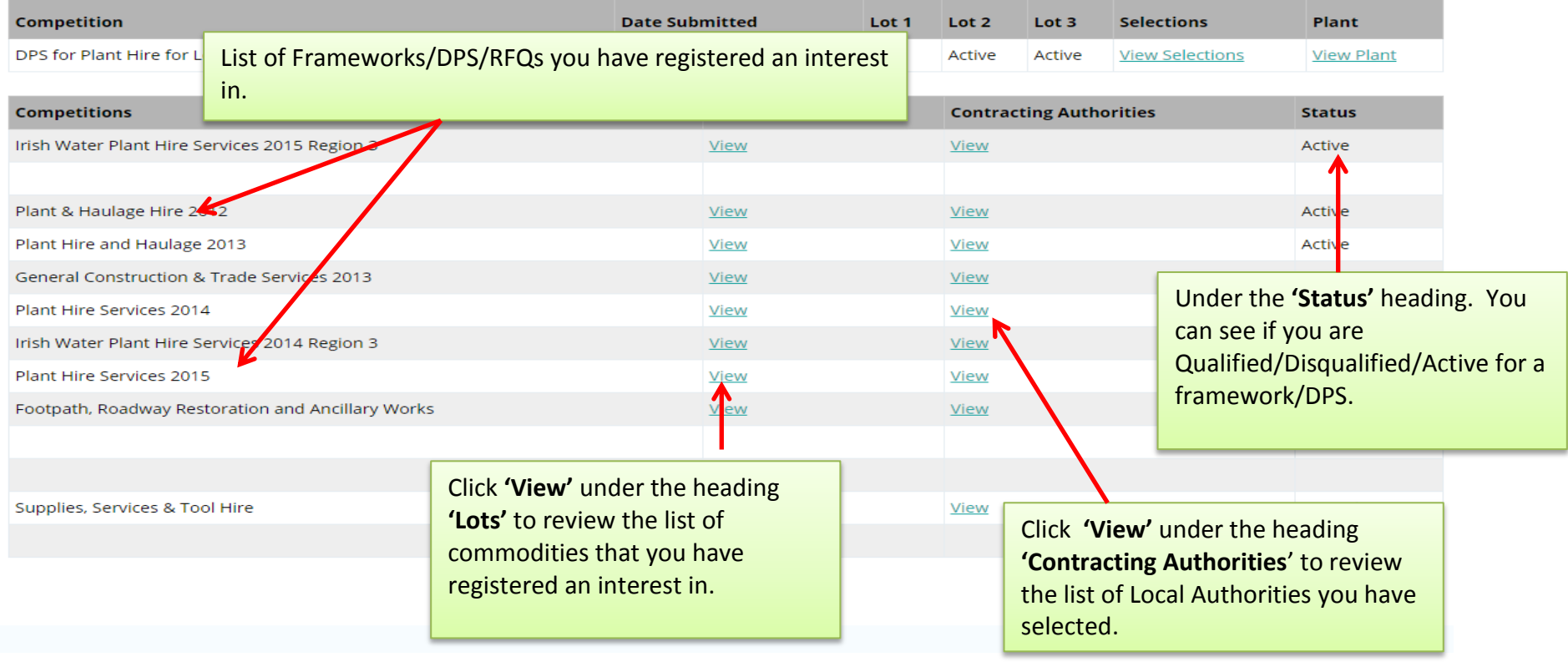

![](_page_22_Picture_75.jpeg)

## <span id="page-23-0"></span>**8.1 To view what machinery/item of plant you have registered for under DPS Plant Hire**

![](_page_23_Picture_40.jpeg)

## <span id="page-24-0"></span>**9.0: Viewing RFQs (Request for Quotations)/RFTs (Request for Tenders)**

## <span id="page-24-1"></span>**9.1: Viewing Request for Quotations (RFQs) or Request for Tenders (RFT)**

![](_page_24_Picture_63.jpeg)

To view all RFQs/RFTs click on **'View Full List of RFQs' or 'View Full list of RFTs'** link.

![](_page_25_Picture_90.jpeg)

A full list of all RFQs or RFTs will appear that you have been invited to quote/tender for. Please note some of these may have expired as the closing date has passed.

Once the closing date has passed, it will change from 'Open' to 'Under Consideration'

No Response means you have not submitted a reply/response to this RFT/RFQ

### <span id="page-26-0"></span>**9.2: Searching by RFQ/RFT Reference Number**

The email you receive contains a specific RFQ/RFT reference number which you will need to insert in the text box to search '**Search RFQs/RFTs by Reference'.** 

To search for a specific RFQ/RFT Reference that was quoted in your email, enter the reference number in the '**Search RFQs by reference'** or '**Search RFTs by reference'** textbox and click on the '**Search RFQs'** or '**Search RFTs'** button.

![](_page_26_Picture_4.jpeg)

The following screen appears if the RFQ/RFT reference you entered is correct and has been found. The results are shown as displayed below. The RFQ/RFT reference number is displayed along with the status of the RFQ/RFT, the timeframe and the number of line items. To view the full details click **'View RFQ'** or **'View RFT'.**

### **Requests for Quotations**

![](_page_27_Picture_40.jpeg)

## **Requests for Tenders (RFTs)**

![](_page_28_Picture_26.jpeg)

## <span id="page-29-0"></span>**10.0: Overview of an RFT – Example: A Closer look at the details in a Plant Hire DPS RFT**

**Request for Tender: KY170000** Open

![](_page_29_Picture_123.jpeg)

#### **www.supplygov.ie – Supplier Guide**

![](_page_30_Picture_78.jpeg)

### **Charges**

![](_page_30_Figure_3.jpeg)

## <span id="page-31-1"></span><span id="page-31-0"></span>**11.0: Completing your Submission**

### **11.1: Plant Hire: Selecting a Machine and adding it to the RFT**

**NOTE: This only applies to the section on Plant Hire. If you are not registered for Plant Hire, skip to section 11.2**

![](_page_31_Picture_115.jpeg)

### <span id="page-32-0"></span>**11.2: Entering the Pricing details**

#### **Line Items**

DPS for Plant Hire for Local Authorities and the OPW > Plant Hire with Operator (without PSCS) > Excavators > Rubber Wheeled Backhoe Excavator 180° > Less than 10 Tonnes

All jobs within the Killarney Municipal Area. Transportation to each

Cancel

**No Thanks** 

job must be included in the rate.

![](_page_32_Picture_6.jpeg)

Proceed

Per Day w

Operator

### <span id="page-33-0"></span>**11.3: Adding Attachments**

#### **Line Items**

DPS for Plant Hire for Local Authorities and the OPW > Plant Hire with Per Day w Operator (without PSCS) > Excavators > Rubber Wheeled Backhoe Operator Excavator 180° > Less than 10 Tonnes All jobs within the Killarney Municipal Area. Transportation to each

job must be included in the rate.

![](_page_33_Picture_57.jpeg)

- $\frac{1}{2}$  map of killarney locations(1).pdf (23.28 KB)
- Mini Excavator Killarney Area.docx (12.29 KB)
- Mini Excavator Killarney Area.xlsx (8.52 KB)

![](_page_34_Picture_108.jpeg)

#### **Step 4 – Adding Attachments**

Highlight/Select the file that you saved.

### **When naming a file for uploading always ensure:-**

- The file name is different to that of the file name the Local Authority uploaded.
- The file name is short and does not include symbols e.g. underscore\_; comma, etc.

**Reasons that files may fail to attach/upload:**

- File name too long. Please rename the file using a shorter name and try attaching again. Avoid symbols in the file name.
- File size too large

#### **Supplier Documents**

Mini Excavator Killarney Area(1).docx (12.29 KB)

 $\left| \frac{1}{\epsilon_0} \right|$  map of killarney locations(2).pdf (23.28 KB)

#### **Line Items**

![](_page_35_Picture_43.jpeg)

#### **Charges**

![](_page_35_Picture_44.jpeg)

- Mini Excavator Killarney Area(1).docx (12.29 KB)
- $\sqrt{\frac{1}{n}}$  map of killarney locations(2).pdf (23.28 KB)

#### **Line Items**

![](_page_36_Picture_65.jpeg)

- Mini Excavator Killarney Area(1).docx (12.29 KB)
- $\sqrt{\frac{1}{n}}$  map of killarney locations(2).pdf (23.28 KB)

#### **Line Items**

DPS for Plant Hire for Local Authorities and the OPW > Plant Hire with Per Day w Operator (without PSCS) > Excavators > Rubber Wheeled Backhoe Operator

Excavator 180° > Less than 10 Tonnes

All jobs within the Killarney Municipal Area. Transportation to each

job must be included in the rate.

![](_page_37_Picture_63.jpeg)

#### **Charges**

![](_page_37_Picture_64.jpeg)

## <span id="page-38-0"></span>**12.0: Submitting your response**

Mini Excavator Killarney Area.docx (12.29 KB)

#### When you click on **'Proceed'**, a summary of your response appears:

![](_page_38_Picture_43.jpeg)

#### **Line Items**

![](_page_38_Picture_44.jpeg)

![](_page_39_Figure_2.jpeg)

When you click on **'Send Response'**, the following appears:

![](_page_40_Picture_38.jpeg)

## <span id="page-41-0"></span>**13.0: Confirming Response has been submitted to the Local Authority**

If you wish to confirm that the RFQ/RFT has been submitted successfully, use the search facility as in the previous page to locate the RFQ/RFT:

![](_page_41_Picture_80.jpeg)

### <span id="page-42-0"></span>**14.0: How do I change my response if I have submitted my RFQ/RFT?**

If you have submitted an RFT/RFT and want to amend it PRIOR to the closing date/time of the RFT/RFQ, you must contact the Administrator of the of the Local Authority that issued the RFT/RFQ. The 'Contact Us' page lists the administrator contacts in each Buyer Organisation or Local Authority. Alternatively you can contact the Supplygov Helpdesk Team on 076-1064020 to seek assistance.

You must quote the RFQ/RFT Reference number as well as your Supplier ID when making a request.

![](_page_42_Picture_4.jpeg)

### <span id="page-43-0"></span>**15.0: I 'declined' an RFQ/RFT in error – how do I get this re-opened?**

If you have declined a RFQ/RFT and now wish to re-open it PRIOR to the closing date and time of the RFQ/RFT you can contact the Supplygov Helpdesk Team on 076-1064020 or by email to [eproc@kerrycoco.ie](mailto:eproc@kerrycoco.ie) to seek assistance.

You must quote the RFQ/RFT Reference number as well as your Supplier ID when making a request.

![](_page_43_Figure_4.jpeg)

## <span id="page-44-0"></span>**16.0: How can I find my Supplygov Machine Reference Number? (This only applies to PLANT HIRE)**

![](_page_44_Picture_32.jpeg)

![](_page_45_Picture_34.jpeg)

![](_page_45_Picture_35.jpeg)

#### **Plant/Machine Details**

![](_page_46_Picture_48.jpeg)

## <span id="page-47-0"></span>**17.0: My Checklist**

![](_page_47_Picture_66.jpeg)

**All checklists have 3 main sections: Online Declaration, Online documents to be completed by a Supplier & Online Insurance Declarations to be completed by an Insurance company. You might also be required to submit hardcopy documentation but this will depend on the Framework/DPS.** 

**See screenshots below.**

**'My Checklist'** shows a list of any 'Outstanding' documentation on the account.

Checklists will vary according to the Framework(s)/DPS you have selected an interest in.

## <span id="page-48-0"></span>**17.1: Online Declaration (Irish Water Framework)**

![](_page_48_Picture_39.jpeg)

### <span id="page-49-0"></span>**17.2: On-line documents to be completed by Supplier – required at point of hire**

![](_page_49_Figure_2.jpeg)

## <span id="page-50-0"></span>**17.3: On-line documents to be completed by Insurance company/broker – required at point of hire**

![](_page_50_Picture_47.jpeg)

### <span id="page-51-0"></span>**17.4: Documentation Checklist:**

![](_page_51_Picture_38.jpeg)